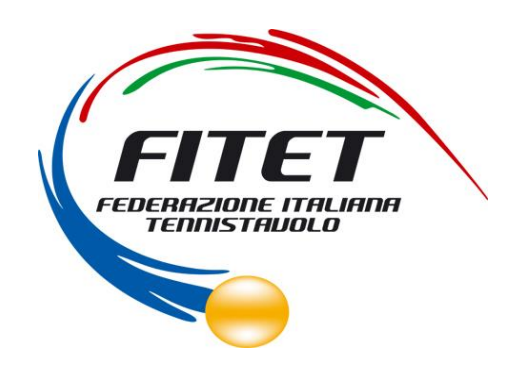

# SISTEMA AFFILIAZIONE E TESSERAMENTO

## **MANUALE UTENTE**

REVISIONE 2.0 – APRILE 2014

### INTRODUZIONE

Questo manuale intende fornire una guida pratica per l'utilizzo della nuova procedura informatizzata per la gestione del tesseramento e dell'affiliazione per la Federazione Italiana Tennistavolo (FITeT).

In particolare, verranno prima descritte le funzionalità per l'accesso al sistema e la gestione dell'utenza, quindi si procederà con la descrizione dei vari moduli dell'affiliazione delle società e del tesseramento.

Con l'introduzione di eventuali nuove funzionalità potranno essere prodotte nuove versioni del presente manuale che descriveranno le nuove funzionalità rilasciate.

## REQUISITI E MODALITA' D'ACCESSO

#### IMPOSTAZIONI DEL BROWSER

La procedura web è stata testata con i seguenti browser:

- Internet Explorer versione 8 e 9.
- Mozilla Firefox versione 25.

Pertanto, per un corretto funzionamento della procedura, si suggerisce di aggiornare il proprio browser. Inoltre il browser dovrà consentire l'esecuzione di script in linguaggio *javascript*. Usualmente i browser sono configurati per consentire tale modalità (*default*). Qualora questa modalità non fosse disponibile verrà visualizzato il seguente messaggio d'errore all'interno delle varie maschere dell'applicazione:

ATTENZIONE: Per un corretto funzionamento del modulo è necessario abilitare JAVASCRIPT

#### MODALITA' DI ACCESSO

Per accedere al sistema occorre collegarsi al sito [www.fitet.org,](http://www.fitet.org/) e cliccare nel menù Affiliazione/Tesseramento. Una volta raggiunto il sito viene presentata la seguente schermata:

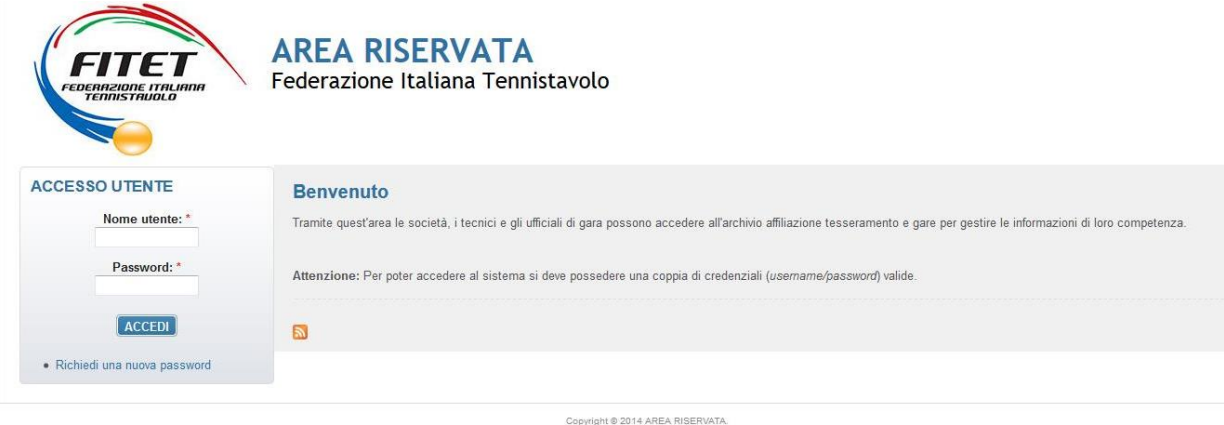

Per entrare nel sistema è necessario inserire il "Nome utente" e la "Password" predisposte dall'amministratore del sistema. Il nome utente e la password sono fornite dalla Federazione e la password è impostata ad un valore iniziale che andrà modificato con il primo accesso al sistema.

Tali credenziali devono essere introdotte nei campi presenti nella sinistra della schermata iniziale:

#### **ACCESSO UTENTE**

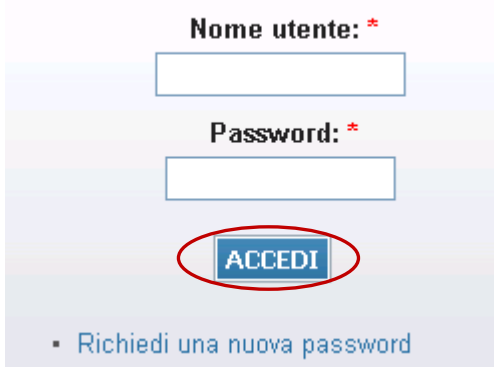

Una volta introdotte si dovrà premere il bottone **ACCEDI** per eseguire **l'accesso al sistema**.

#### PRIMO ACCESSO AL SISTEMA

Al primo accesso il sistema richiederà all'utente, per ovvi motivi di riservatezza, la creazione di una nuova password, presentando la seguente schermata:

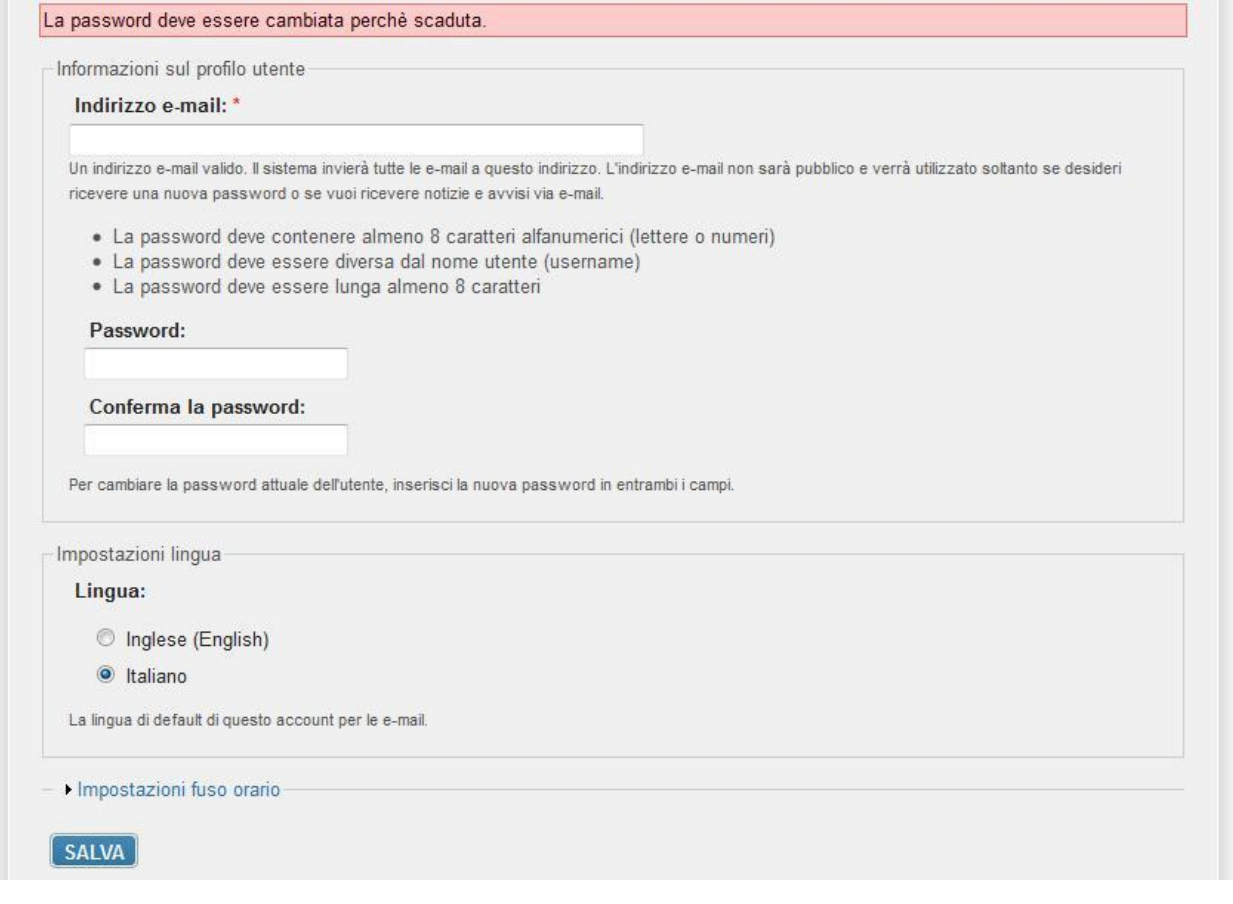

L'utente dovrà quindi introdurre una nuova password. Questa operazione deve essere effettuata due volte (Conferma la password) per accertarsi di non aver commesso errori di digitazione.

**NOTA:** si sconsiglia di utilizzare la funzione di copia-incolla (cut & paste) perché viene fatto il doppio controllo.

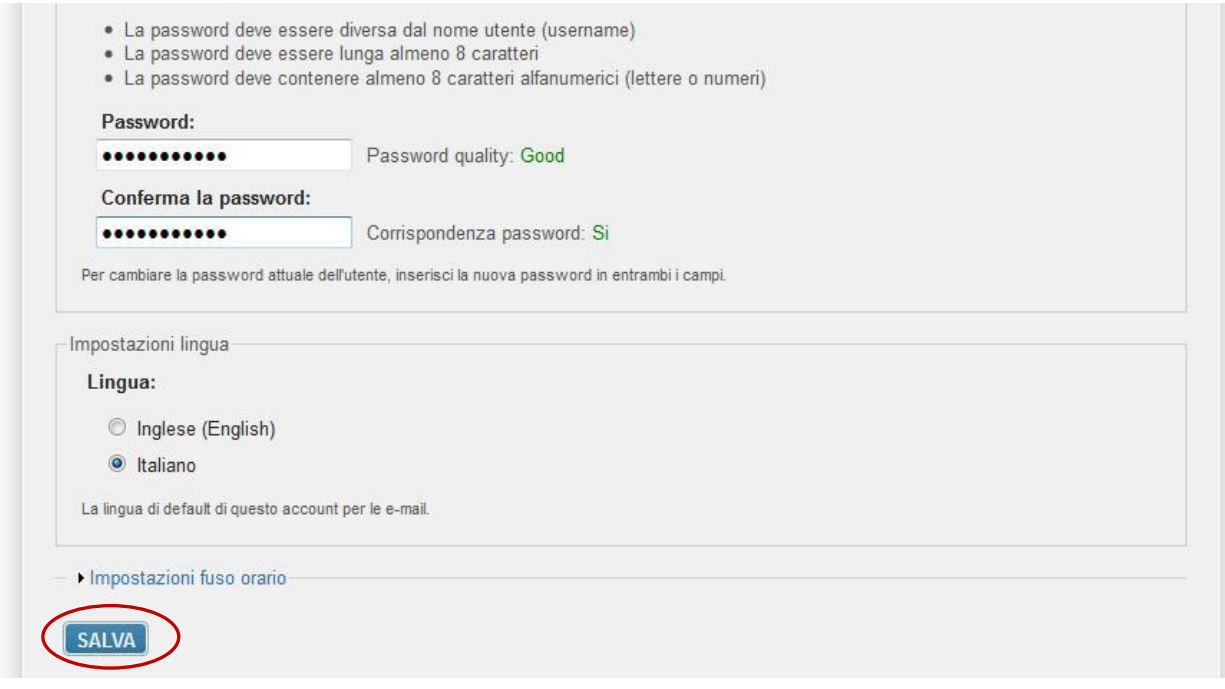

Durante l'immissione della nuova password il sistema verificherà, in tempo reale, che la password rispetti dei criteri minimi di qualità e la corrispondenza tra le due password introdotte. Una volta impostata la password l'utente dovrà selezionare **SALVA** per introdurla all'interno del sistema.

A conferma dell'avvenuto cambiamento della password, il sistema presenterà la seguente schermata:

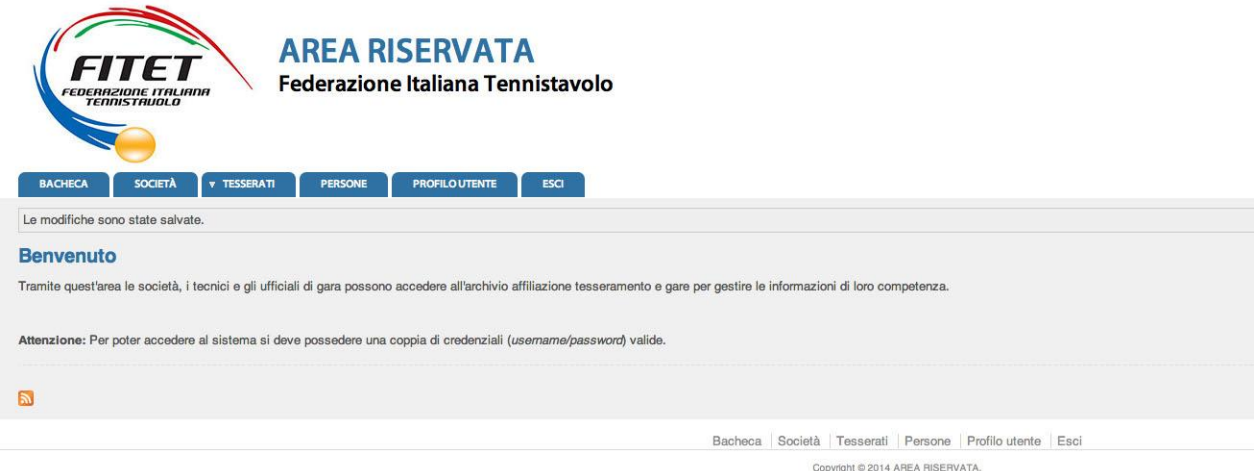

Da questo momento l'utente potrà utilizzare le funzionalità del sistema.

### FUNZIONALITA' DEL SISTEMA

In questa sezione verranno descritte le funzionalità del sistema ed i relativi menu presenti all'interno dell'applicativo. Il menu principale dell'applicativo è rappresentato dalla seguente immagine:

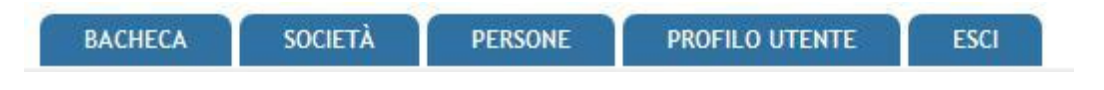

In particolare troviamo:

- **BACHECA**: è la sezione legata agli avvisi della Federazione. Al suo interno si potranno trovare comunicazioni federali, modulistica da scaricare e altri documenti. Quest'area è utilizzata dalla Federazione per comunicare con le proprie affiliate. La società potrà consultare gli avvisi presenti ed eventualmente scaricare la relativa documentazione.
- **SOCIETÀ**: è l'area dedicata alle associazioni sportive. Qui si trovano tutte le informazioni proprie come l'anagrafica, il consiglio, i dati dell'atto costitutivo, l'area impianti, la gestione delle affiliazioni, i tesserati, l'area documentale e l'economato.
- **PERSONE:** contiene tutte le informazioni su tutti i tesserati della Società (anagrafica, area documentale e storico).
- **PROFILO UTENTE**: in questa sezione è possibile visualizzare e/o modificare alcune impostazioni legate al profilo. Sarà possibile visualizzare lo stato attuale o accedere alla modifica della e-mail legata all'utenza e la password di accesso al sistema.
- **ESCI**: al termine dell'utilizzo dell'applicazione è necessario chiudere correttamente la sessione di lavoro selezionando questa voce di menu.

#### **BACHECA**

Per accedere all'area dedicata alla bacheca federale è necessario selezionare la voce **BACHECA** dal menu principale:

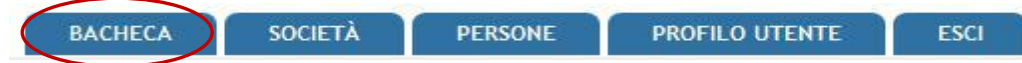

Questa conterrà tutti i documenti che la Federazione pubblica e che sono consultabili dalla società:

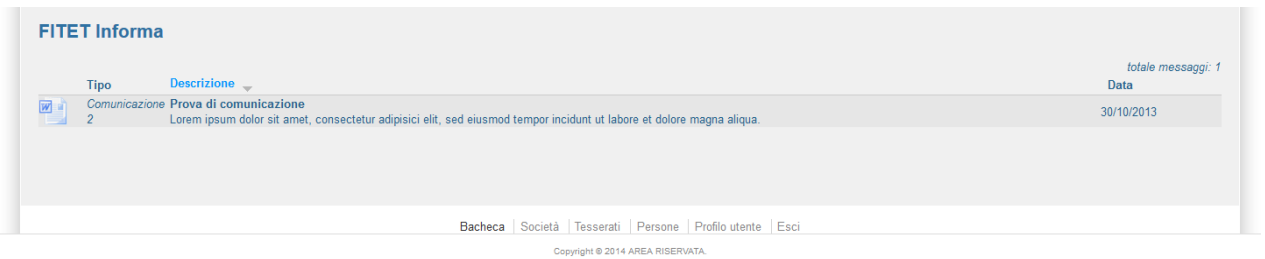

Inoltre, cliccando sull'icona del documento, sarà possibile scaricare il documento allegato alla comunicazione.

#### **SOCIETÀ**

Per accedere all'area dedicata all'associazione è necessario selezionare la voce **SOCIETÀ** dal menu principale:

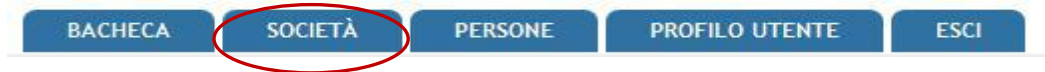

All'ingresso in quest'area verrà presentata la seguente schermata:

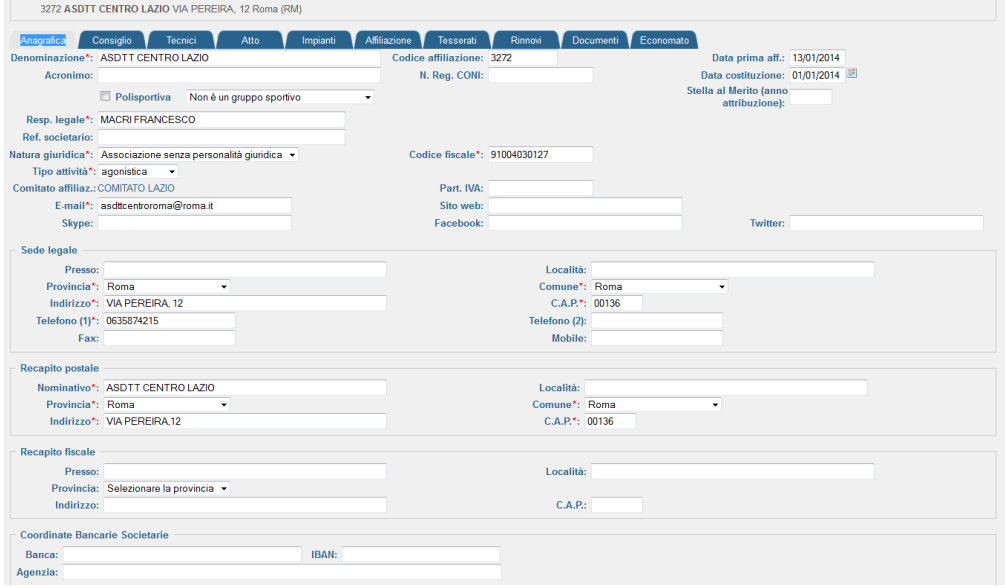

che raccoglie tutte le informazioni e i dati legati alla società, alle sue affiliazioni, ai suoi tesserati, all'economato, ecc.

Tutti i dati della società sono gestibili attraverso i seguenti sottomenu:

Consiglio Tecnici Atto Atto Impianti Affiliazione Tesserati Rinnovi Documenti Economato Anagrafica

- Anagrafica: raccoglie tutte le informazioni anagrafiche della società.
- Consiglio: al suo interno viene compilato, per ogni stagione sportiva, il consiglio direttivo della società.
- Tecnici: contiene i nominativi e le informazioni sui tecnici sportivi legati alla società.
- Atto: in questa sezione vengono espressi tutti i riferimenti dell'atto costituivo della società.
- Impianti: in quest'area sarà possibile visualizzare gli impianti utilizzati dalla società.
- Affiliazione: è l'area dedicata all'affiliazione della società. Da qui è possibile rinnovare l'affiliazione di una società, vedere lo storico delle affiliazioni o stampare eventuali attestati.
- Tesserati: questa sezione dell'applicativo permette di gestire i tesserati societari. È possibile tesserare una persona (nuovo tesseramento o rinnovo), effettuare ricerche tra i propri tesserati sulle diverse stagioni o estrarre in formato Excel l'elenco dei tesserati filtrati.
- Rinnovi: raccoglie tutti i tesseramenti della società permettendo il rinnovo del tesseramento per la stagione sportiva successiva.
- Documenti: all'interno di questo spazio la società deve inserire i documenti che potranno essere visti dalla Federazione. Rappresenta l'archivio documentale della società.
- Economato: da questa schermata sarà possibile gestire il conto economico della società, inserire pagamenti/versamenti a favore della Federazione, analizzare tutti i movimenti effettuati o visionare la propria disponibilità economica per effettuare nuovi movimenti.

#### **Anagrafica**

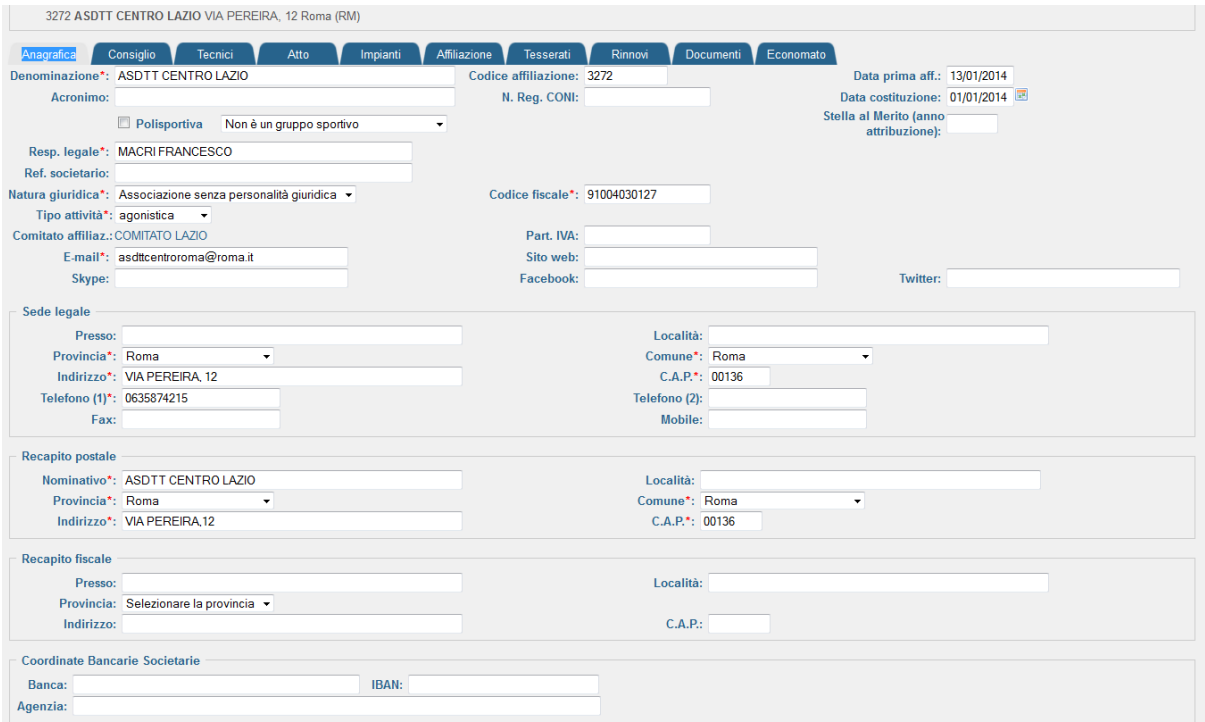

In questa schermata si trovano tutti i dati relativi all'anagrafica di una società come la denominazione, la natura giuridica, il recapito postale, le coordinate bancarie, ecc. I campi marcati con un "**\***" sono considerati obbligatori e vanno quindi valorizzati prima di procedere con la registrazione. All'atto della registrazione, ovvero quando si seleziona **REGISTRA**, il sistema esegue due tipi di controlli sui campi della maschera:

- Controlli di obbligatorietà dei campi.
- Controllo di correttezza formale dei seguenti campi:
	- o Codice Fiscale
	- o E-mail
	- o C.A.P.
	- o IBAN (se valorizzato)

In caso di errore o campo obbligatorio assente, il sistema avviserà con un messaggio:

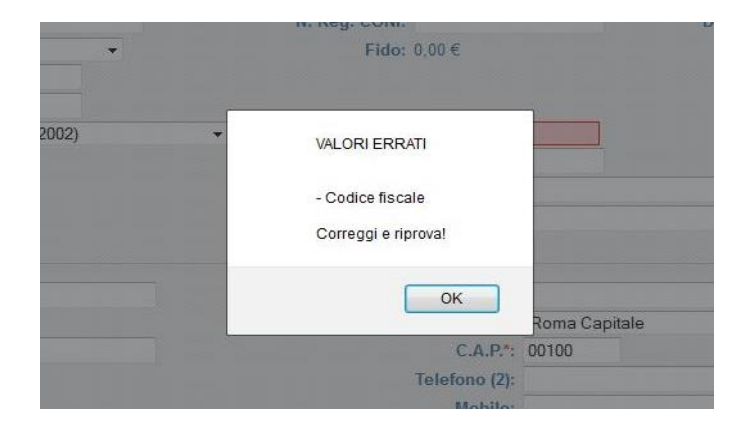

che indicherà quali campi vanno valorizzati correttamente. **Tutte le modifiche sull'anagrafica dell'Associazione sono di competenza della Federazione, ad eccezione dei dati inerenti email/p.e.c., recapito postale, mobile, sito web, skype, facebook e twitter** 

#### **Consiglio**

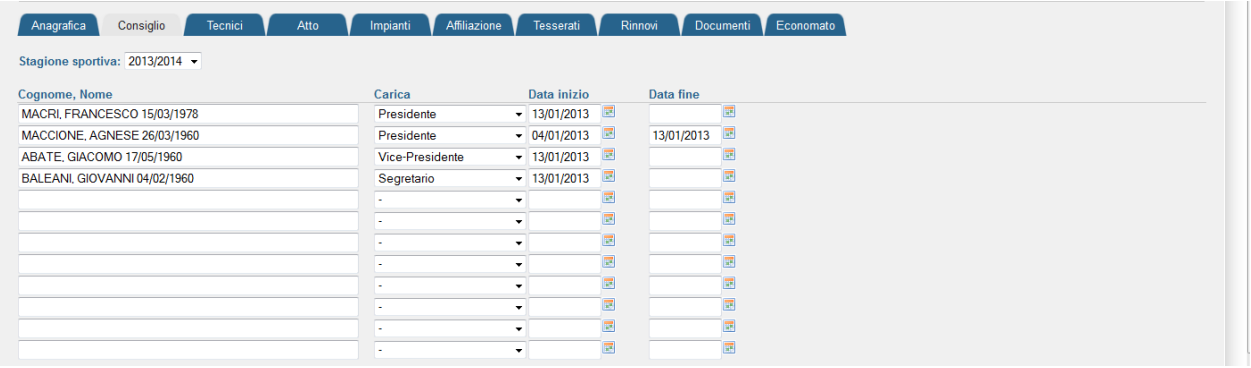

In questa schermata vengono riportati i dati relativi al consiglio direttivo per la stagione selezionata nel menu *Stagione Sportiva*. Selezionando la stagione in corso e cliccando sul bottone REGISTRA la società conferma automaticamente il consiglio direttivo della precedente stagione. Ogni eventuale modifica dovrà essere richiesta alla Federazione allegando la relativa documentazione all'interno del menu Documenti (per le specifiche vedere la descrizione dell'area Documenti) in quanto tutte le variazioni del direttivo societario saranno effettuate direttamente dall'Ufficio Affiliazione/Tesseramento

#### **Tecnici**

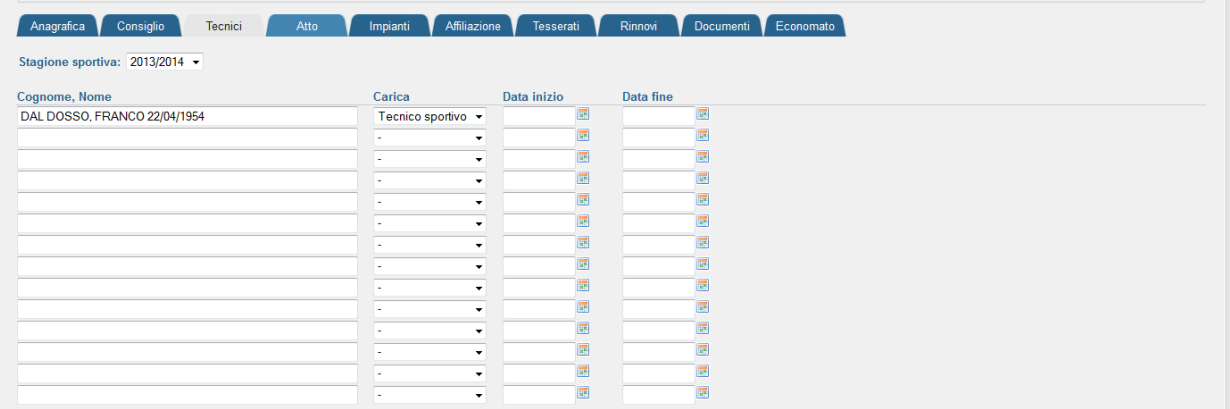

Nella sezione "Tecnici" vengono indicati i tecnici che sono già stati tesserati per la stagione sportiva in corso e che fanno parte dell'organico tecnici della società.

#### **Atto**

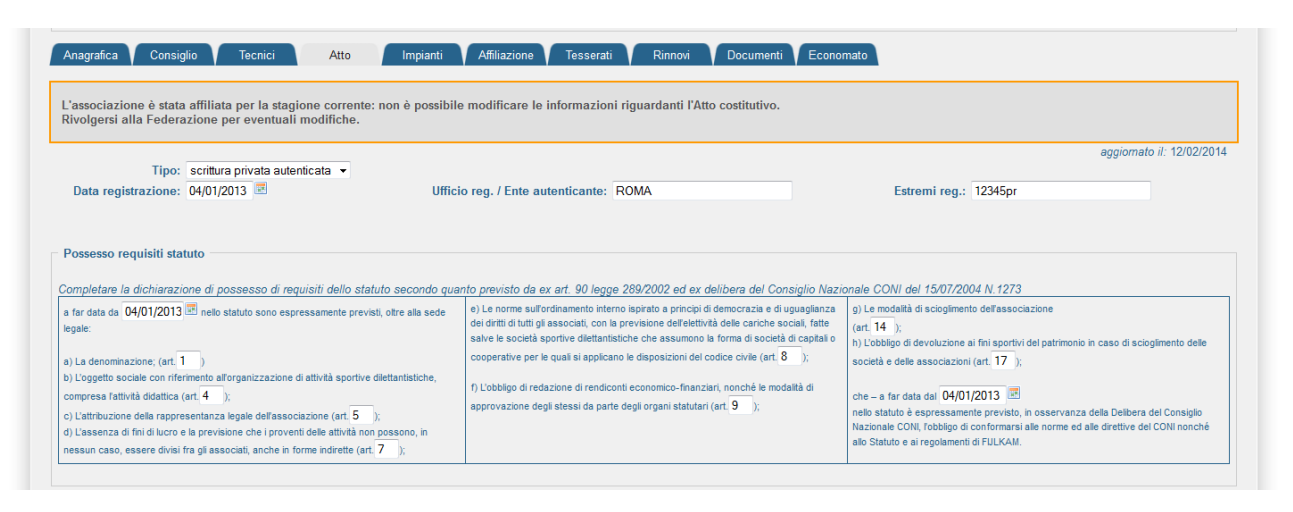

In questa sezione vengono registrati tutti i dati relativi all'atto costitutivo dell'associazione, alla sua registrazione e agli articoli del proprio statuto societario ricordando che tutti gli statuti devono essere conformi alla norma dell'articolo 90 legge 289/2002.

#### **Impianti**

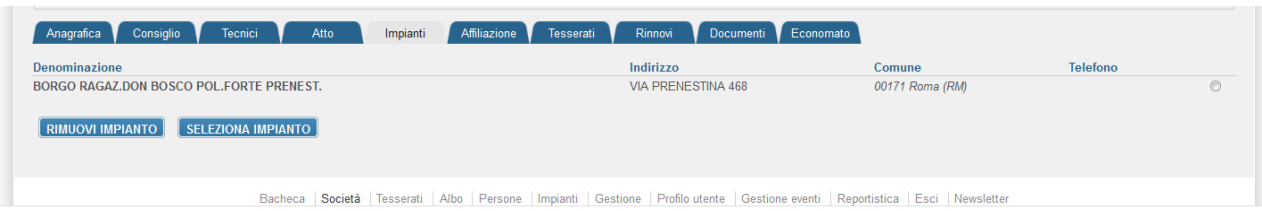

All'interno di quest'area sono registrati tutti gli impianti presso i quali l'associazione svolge l'attività sportiva. Qualora l'impianto non fosse presente in elenco, ogni associazione potrà inserirne dei nuovi.

Attraverso il bottone SELEZIONA IMPIANTO si accede all'elenco di tutti gli impianti censiti dalla Federazione:

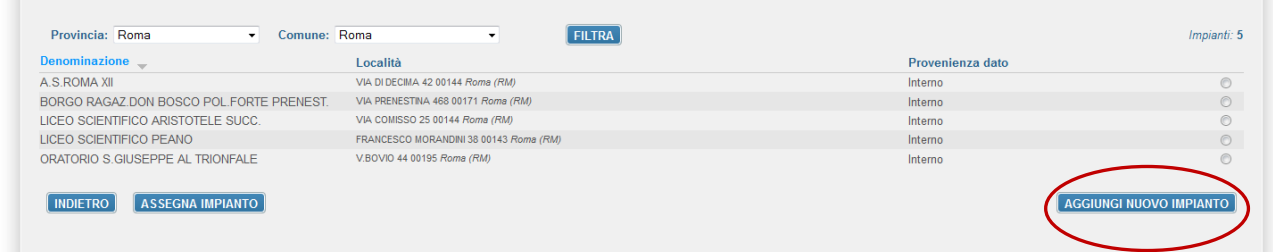

Una volta raggiunto questo menu sarà possibile filtrare per area geografica o aggiungere un nuovo impianto al censimento attraverso il bottone AGGIUNGI NUOVO IMPIANTO.

#### **Affiliazione**

Questa sezione è dedicata al rinnovo, alla gestione ed allo storico delle affiliazioni:

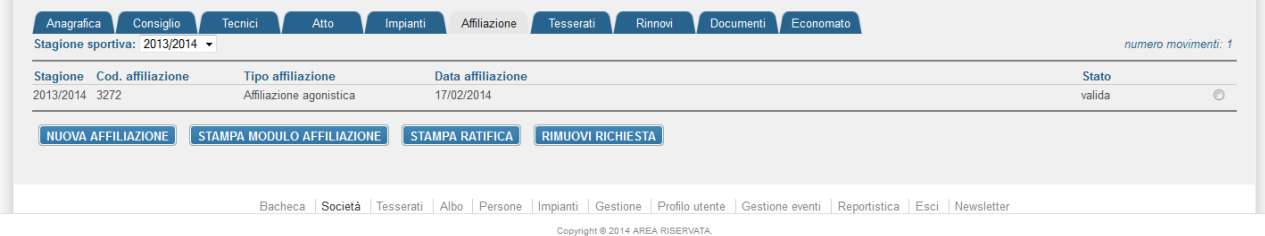

Cliccando sul bottone NUOVA AFFILIAZIONE sarà possibile richiedere il rinnovo della affiliazione per la corrente stagione:

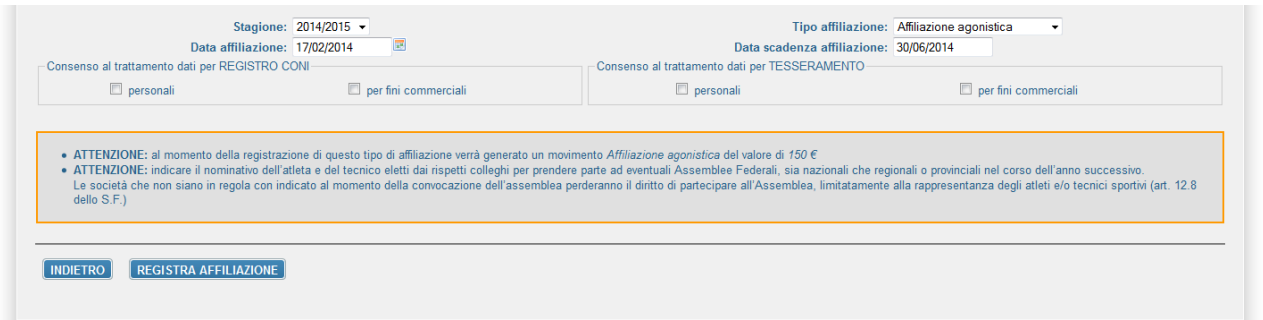

All'apertura del form il sistema segnalerà tutte le informazioni necessarie per il rinnovo dell'affiliazione e dovranno essere compilati tutti i campi obbligatori(consenso al trattamento dei dati personali e/o per fini commerciali). Una volta compilati i campi l'utente dovrà registrare la richiesta attraverso il tasto REGISTRA AFFILIAZIONE. In fase di registrazione la Segreteria Generale eseguirà ulteriori controlli come ad esempio i pagamenti effettuati o i requisiti minimi stabiliti dallo statuto federale alfine di convalidare il rinnovo di affiliazione.

Cliccando sul bottone STAMPA MODULO AFFILIAZIONE sarà inoltre possibile stampare in formato pdf il modulo con la domanda di affiliazione per la stagione in corso che sarà compilata automaticamente dal sistema e che dovrà essere debitamente firmata dal legale rappresentante secondo quanto stabilito dai regolamenti federali ed allegata nell'area documenti

NOTA: **prima di procedere con la richiesta di rinnovo affiliazione la società deve avere la disponibilità economica necessaria all'interno dell'area economato o introdurre un nuovo pagamento (vedi area Economato).**

#### **Tesserati**

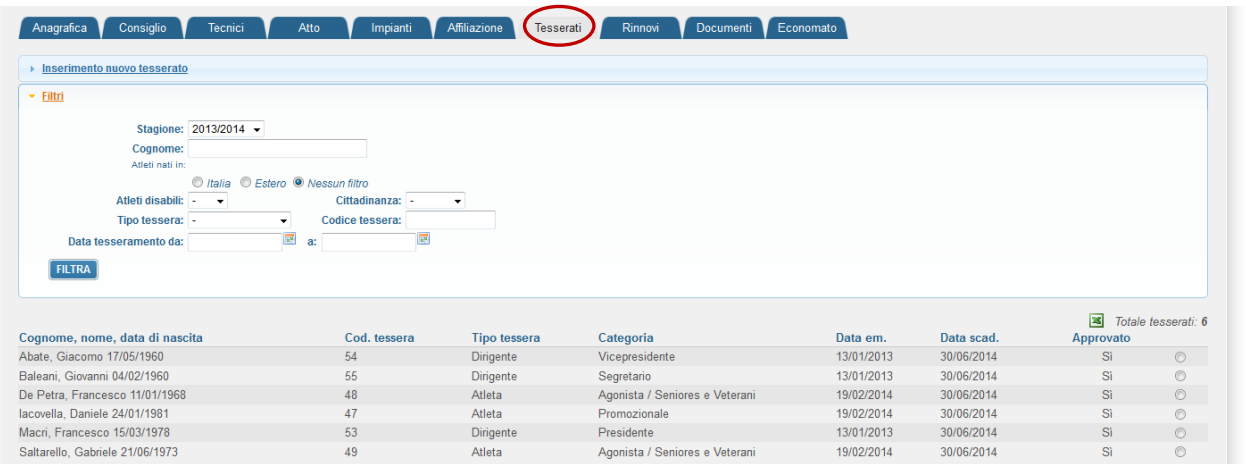

Attraverso questo menu la società potrà tesserare i propri atleti, dirigenti, tecnici sportivi, soci e medico ed eseguire ricerche tra quelli già presenti o estrarre un Excel con tutte le informazioni sulle persone tesserate.

**Nota Bene: A partire dalla stagione sportiva 2014/2015 le società che dovranno tesserare i propri atleti durante la chiusura degli uffici e/o nei giorni prefestivi e festivi devono necessariamente effettuare i relativi pagamenti con carta di credito selezionando nell'area economato il tipo di pagamento con carta di credito**

Per ricercare una persona da tesserare è stata implementata una funzione di *autocomplete*: non appena si digitano le prime lettere del cognome comparirà l'elenco delle possibili persone che hanno quel cognome e la relativa data di nascita in modo da identificarle univocamente. Questa funzionalità permette di mantenere un'anagrafica univoca delle persone all'interno di tutto il sistema (vedi sezione PERSONE) e di poter accedere in modo facilitato alla banca dati in qualsiasi punto sia richiesto. Per affinare la ricerca è possibile utilizzare la seguente sintassi: *cognome, nome, anno nascita (quattro cifre)*.

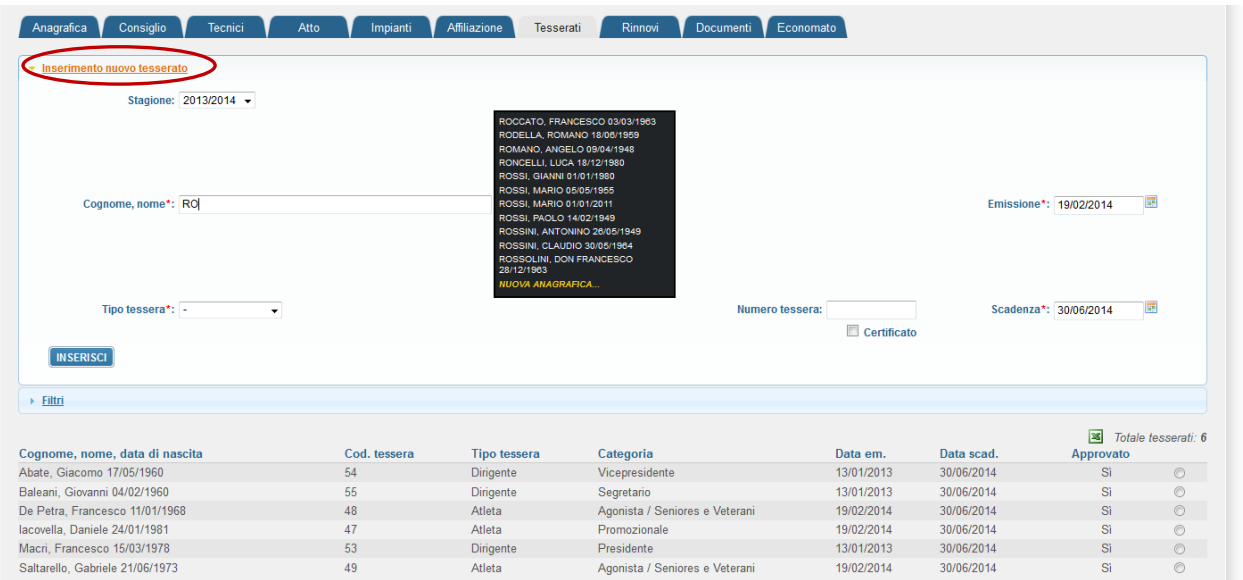

Selezionata la persona si dovrà procedere con la scelta del *Tipo tessera* (dirigente, atleta, ecc.) e successivamente con la *Categoria* corrispondente (presidente, vicepresidente, agonista, promozionale, seniores, veterani ecc) ed infine registrare il tesseramento attraverso il tasto INSERISCI.

NOTA: prima di procedere con la richiesta di tesseramento la società deve avere al disponibilità economica necessaria all'interno dell'area economato o introdurre un nuovo pagamento (vedi sezione Economato).

Infine attraverso la funzione *Filtri* si potranno effettuare ricerche per la stagione selezionata o estrarre in formato Excel i dati dei propri tesserati:

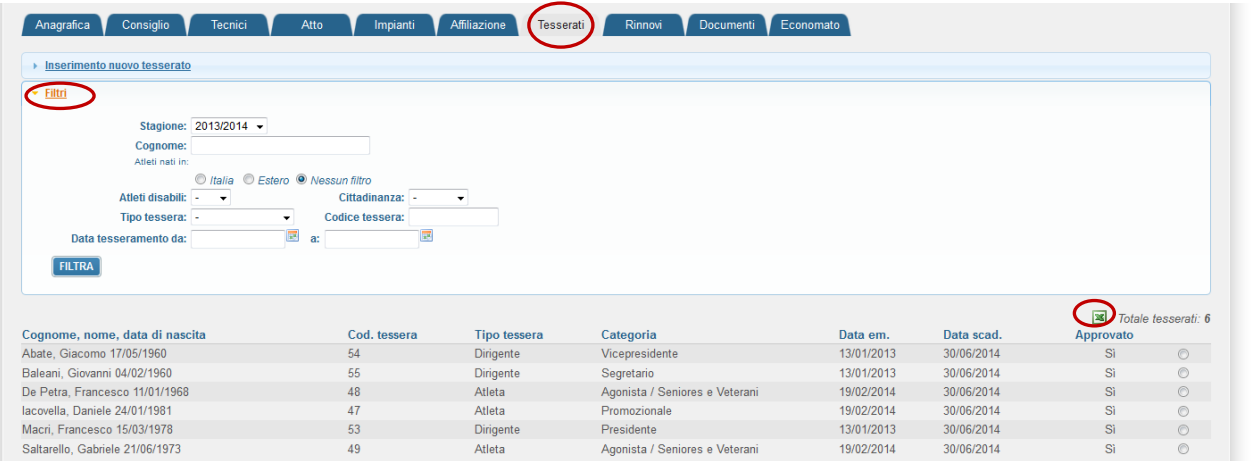

#### **Rinnovi**

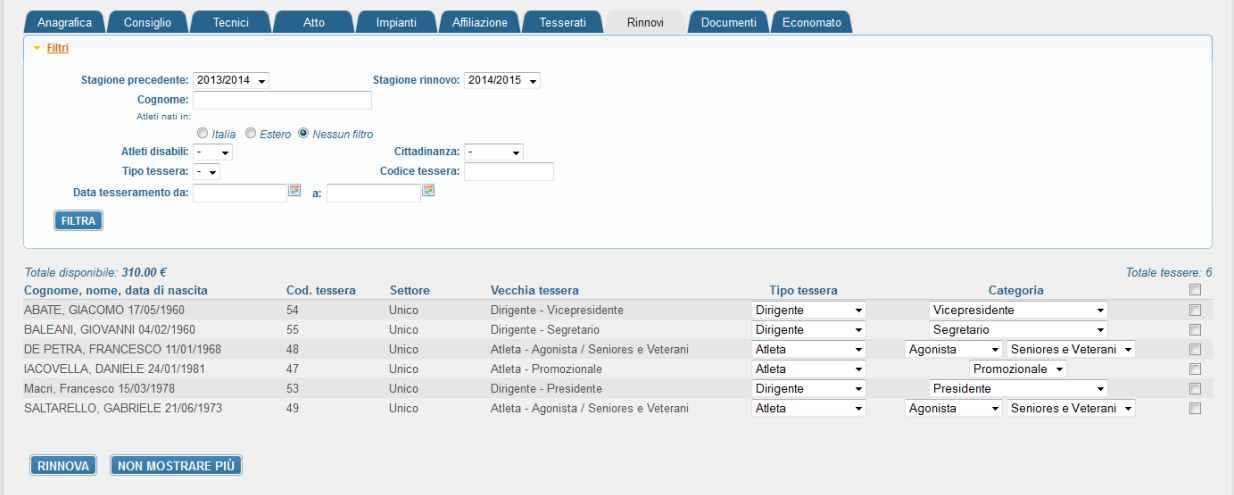

In questa pagina si possono effettuare rinnovi multipli di atleti per la stagione agonistica in corso, tesserati negli anni precedenti.

#### **Documenti**

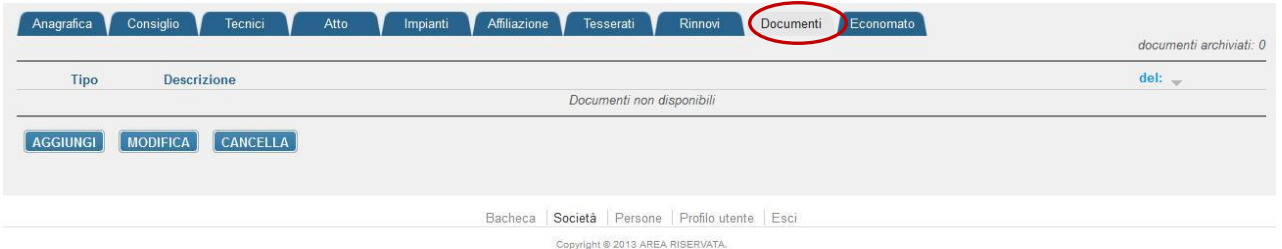

È l'area documentale dell'associazioni dove sono allegati e conservati documenti come lo statuto societario, le ricevute dei versamenti, le richieste di affiliazione, i verbali di variazione societaria, ecc. Per inserire un nuovo documento è sufficiente cliccare sul bottone AGGIUNGI e compilare i campi come riportato in figura:

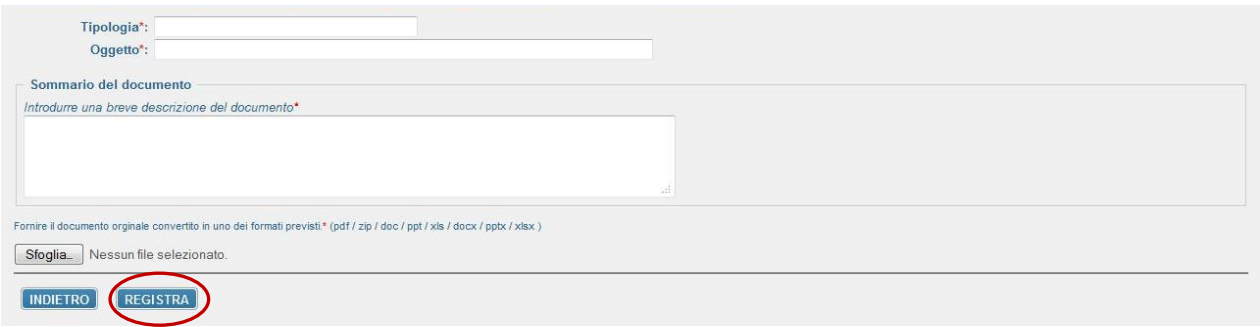

Al termine delle operazioni sarà sufficiente cliccare sul bottone REGISTRA per memorizzare il documento all'interno dell'area.

#### **Economato**

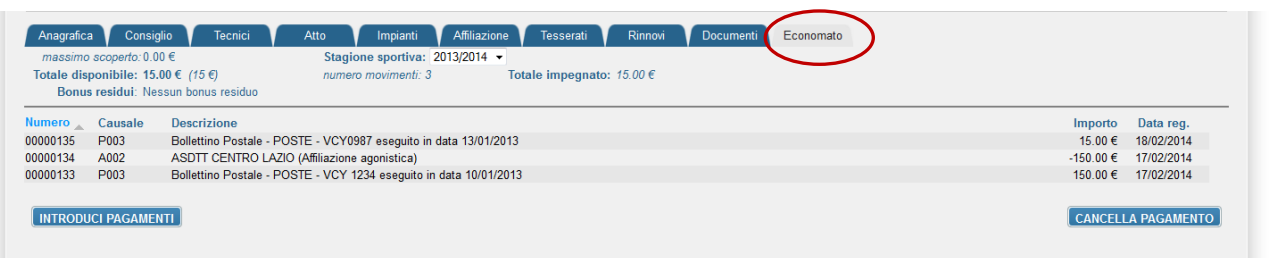

All'interno di quest'area vengono gestite tutte le informazioni relative alla situazione economica della società e vengono registrate tutte le operazioni eseguite all'interno dei sistema. Attraverso il bottone INTRODUCI PAGAMENTI sarà possibile introdurre tutti i versamenti a favore della Federazione (ad esempio per la richiesta di rinnovo e/o nuova affiliazione, per le variazioni societarie e per i tesseramenti):

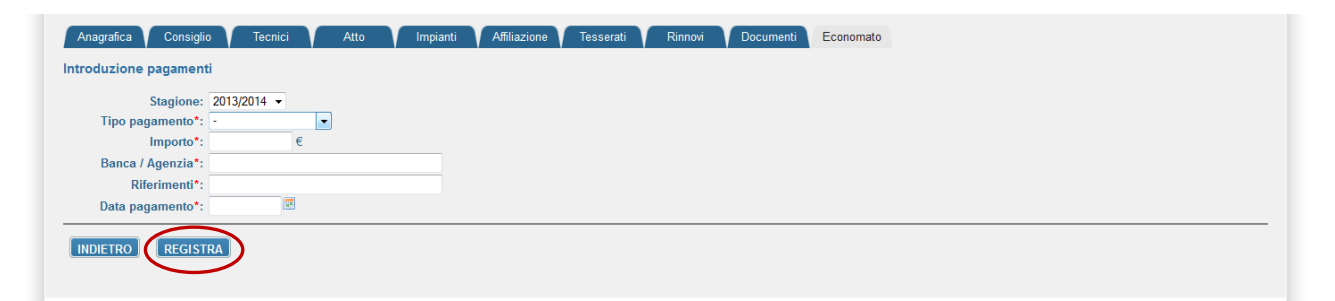

Dopo aver compilato correttamente tutti i campi, bisognerà procedere con la registrazione del pagamento attraverso il bottone REGISTRA. La Federazione effettuerà i dovuti controlli e procederà con l'eventuale convalida. A questo punto i soldi saranno disponibili e potranno essere utilizzati dall'associazioni per gli usi consentiti (affiliazioni, tesseramenti,ecc.).

#### **PERSONE**

È l'area dedicata all'anagrafica delle persone che sono tesserate con la società. Al suo interno si potranno inserire nuove anagrafiche o ricercare tra quelle esistenti:

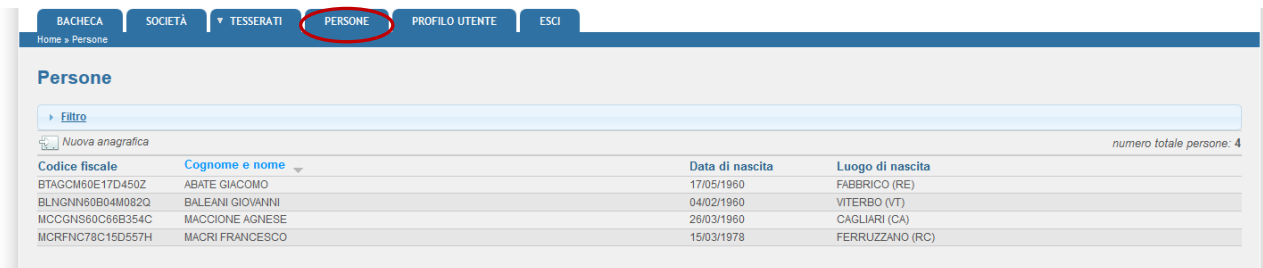

Una volta individuata la persona che si vuole visualizzare sarà sufficiente cliccare sulla riga corrispondente per visionare tutti i dati:

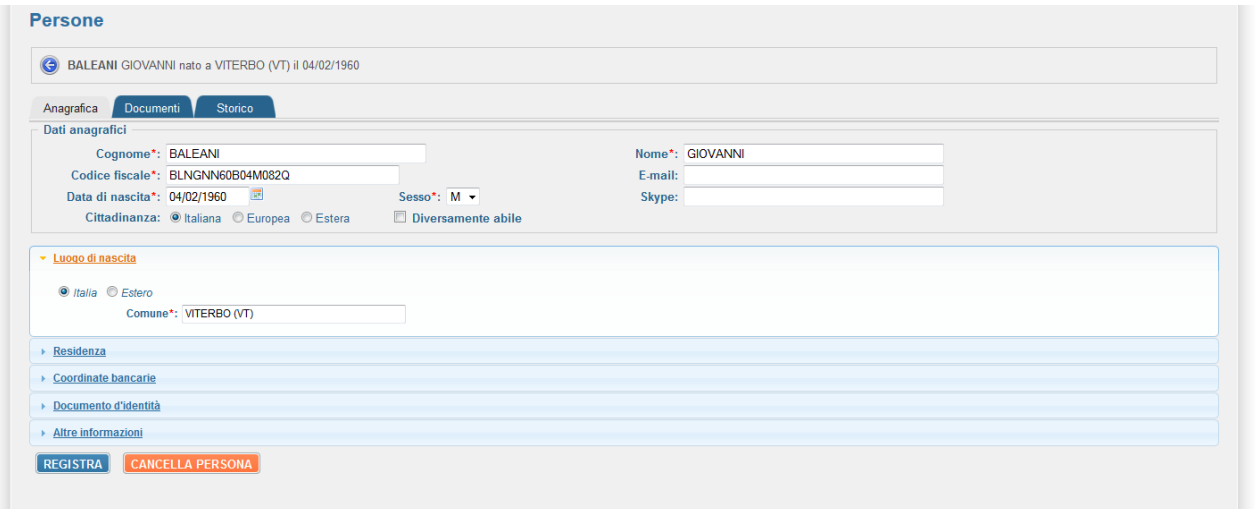

La società potrà modificare i dati delle sole persone che sono regolarmente tesserate per la stagione corrente.

All'interno dell'area documentale (Documenti) di ogni singola anagrafica si potranno inserire documenti legati alla persona (copia del documento d'identità, attestati di qualifica, ecc.) o la foto necessaria alla stampa della tessera federale:

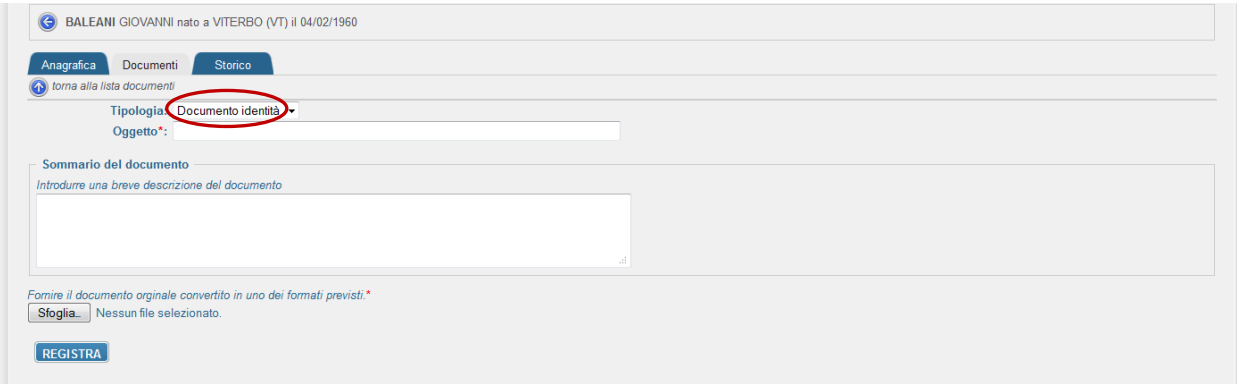

Inoltre, per ogni anagrafica, sarà possibile gestire, visionare ed estrarre in formato Excel tutto lo storico:

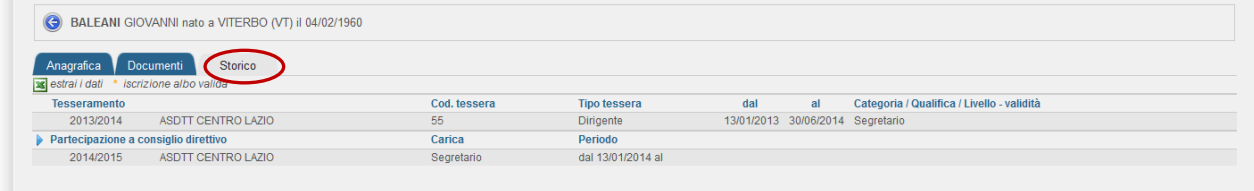